## **KGC – USING THE CLUB WEBSITE, INCLUDING MASTER SCOREBOARD ON MOBILE**

Welcome to Kirkcudbright Golf Club's new website and we hope you find it a useful resource. Most pages are similar to the old website but we have regrouped some functions to make them easier to access, particularly for accessing Master Scoreboard. This means there is a single tab to get to all the tee booking, competition and handicapping support.

This is the start point for the new Home Page (www.kirkcudbrighgolf.co.uk) on mobile. You can always get back to here by tapping the Club title in the centre. To navigate to the page you want tap the "hamburger" or menu list icon here.

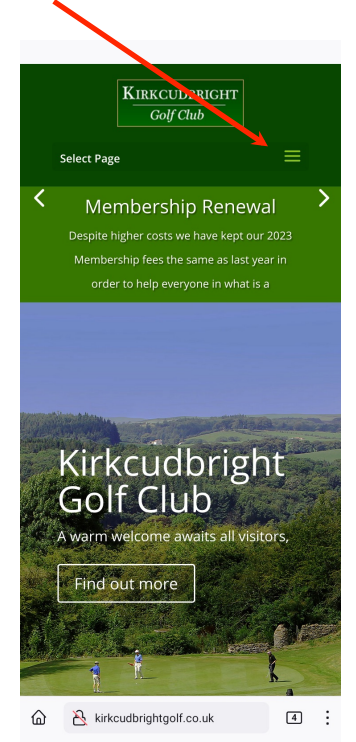

This opens the full menu list in mobile view. You will probably need to scroll down (or flick the list up) to get to the bottom of the list. When you have found the page you want just tap on it.

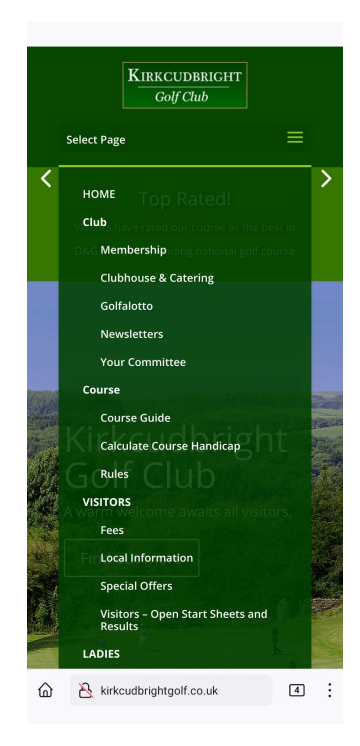

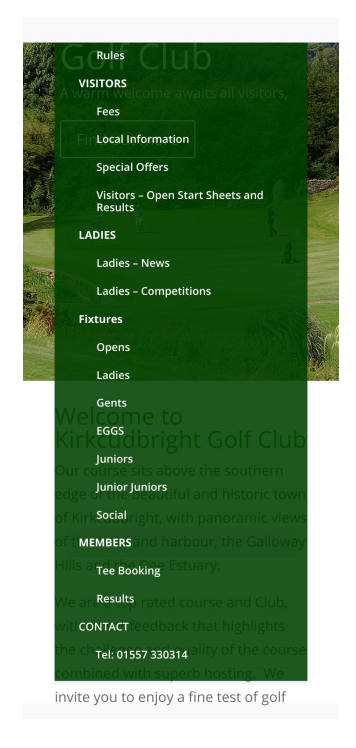

If you tap on either "tee booking" or "results" you will go through to Master Scoreboard but using the mobile version of the site. It is similar to the desktop view. If you select "tee booking" you will open this page.

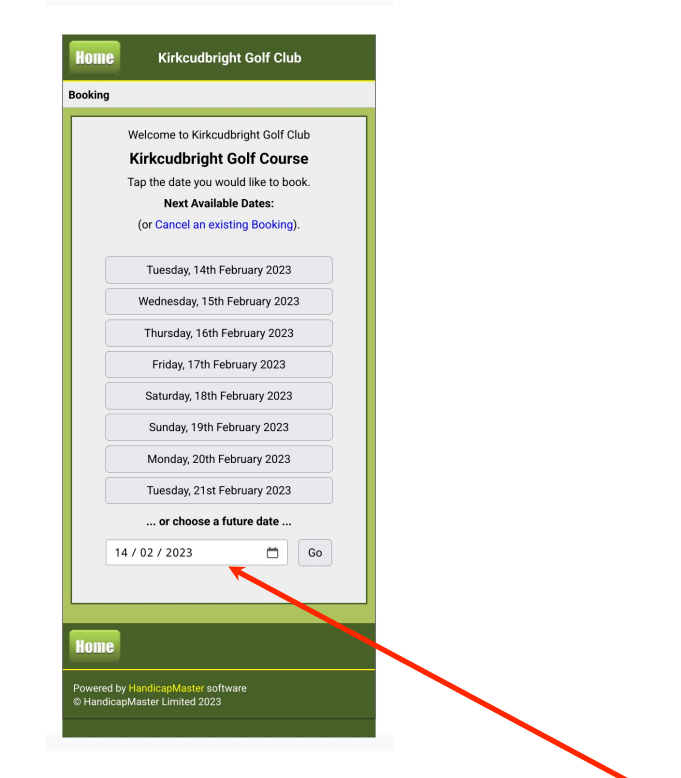

To select the day you want tap the appropriate box, or for further ahead use the calendar.

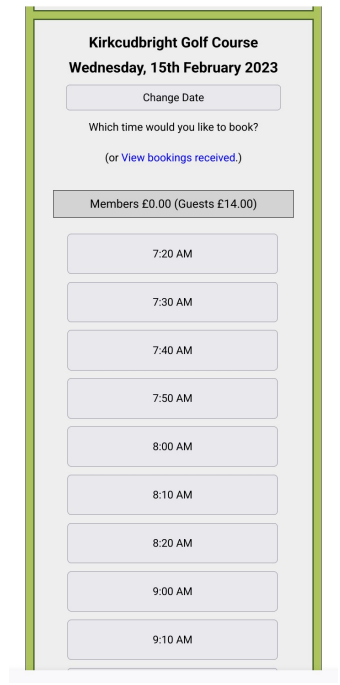

Now select the tee time you want; only available tee times will be shown. Once you have selected the tee time you will have to log on.

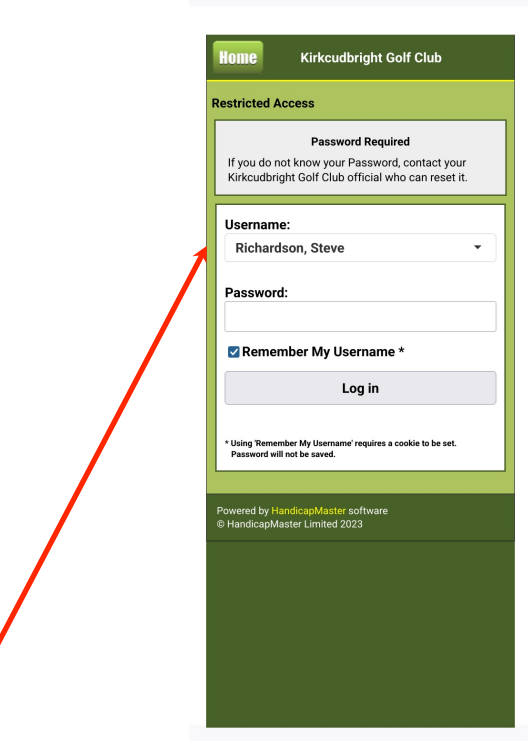

Select your name from the drop down list and enter your password. If it is the first time you have logged on then the default password is "kbtgolf", after which it will get you to set your own (whatever you want). Once logged on you will get the booking page.

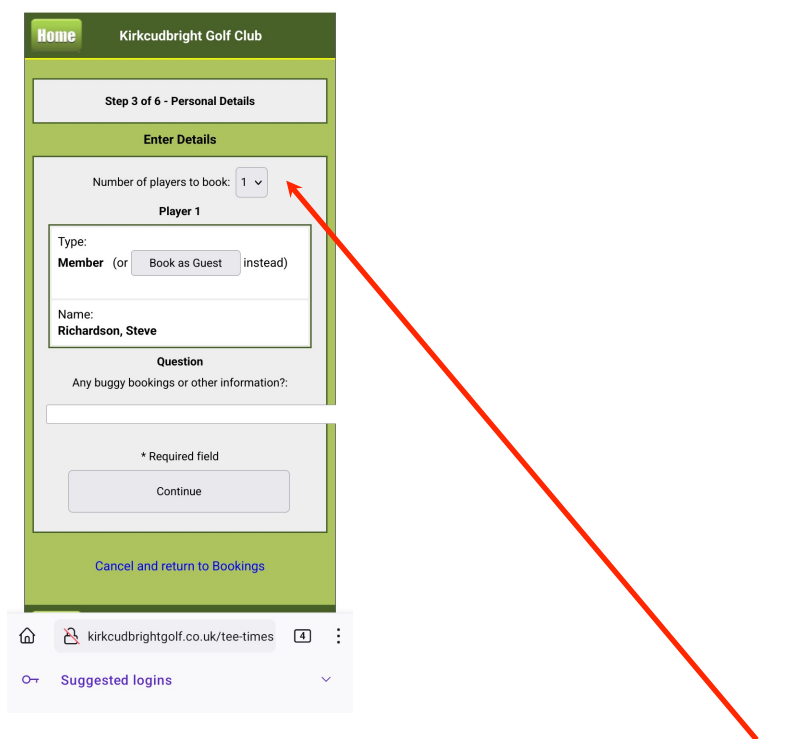

You will already be selected as Player 1; you can add players by selecting the number to book here and adding their names, either from the drop down list (if they are also members) or by tapping the "Book as Guest" button and entering the name manually.

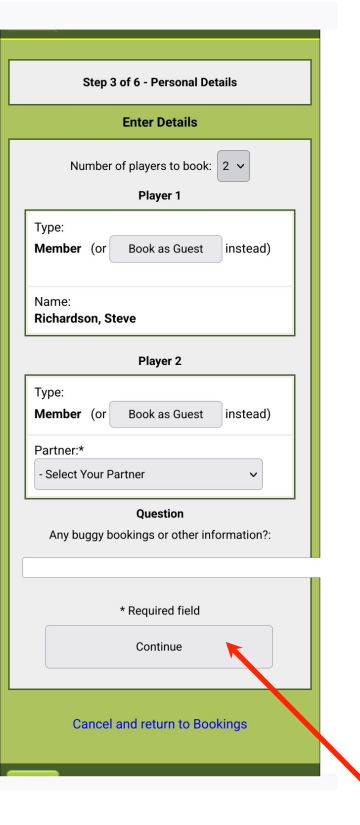

Once you have all the players for the booking listed, tap the "Continue" button. You will then get a summary page. Check the details are correct and tap the "Book Now" button.

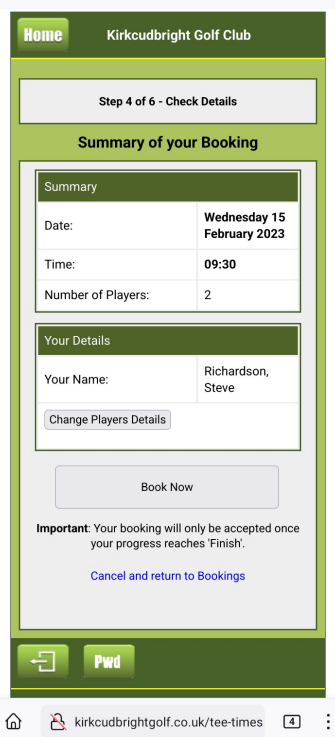

If you have any difficulties with a booking or forget your password, please contact the Office for assistance.

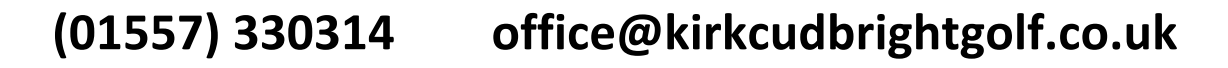